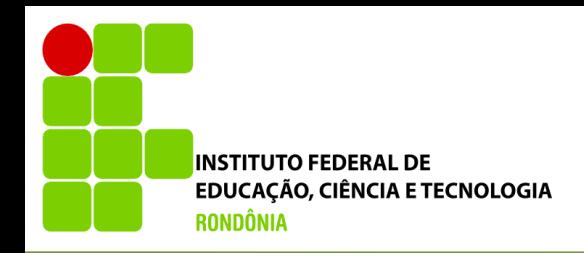

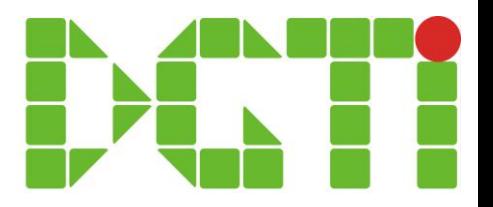

# Reabrir Classe e Turma

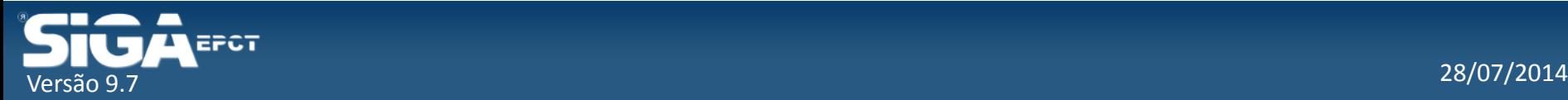

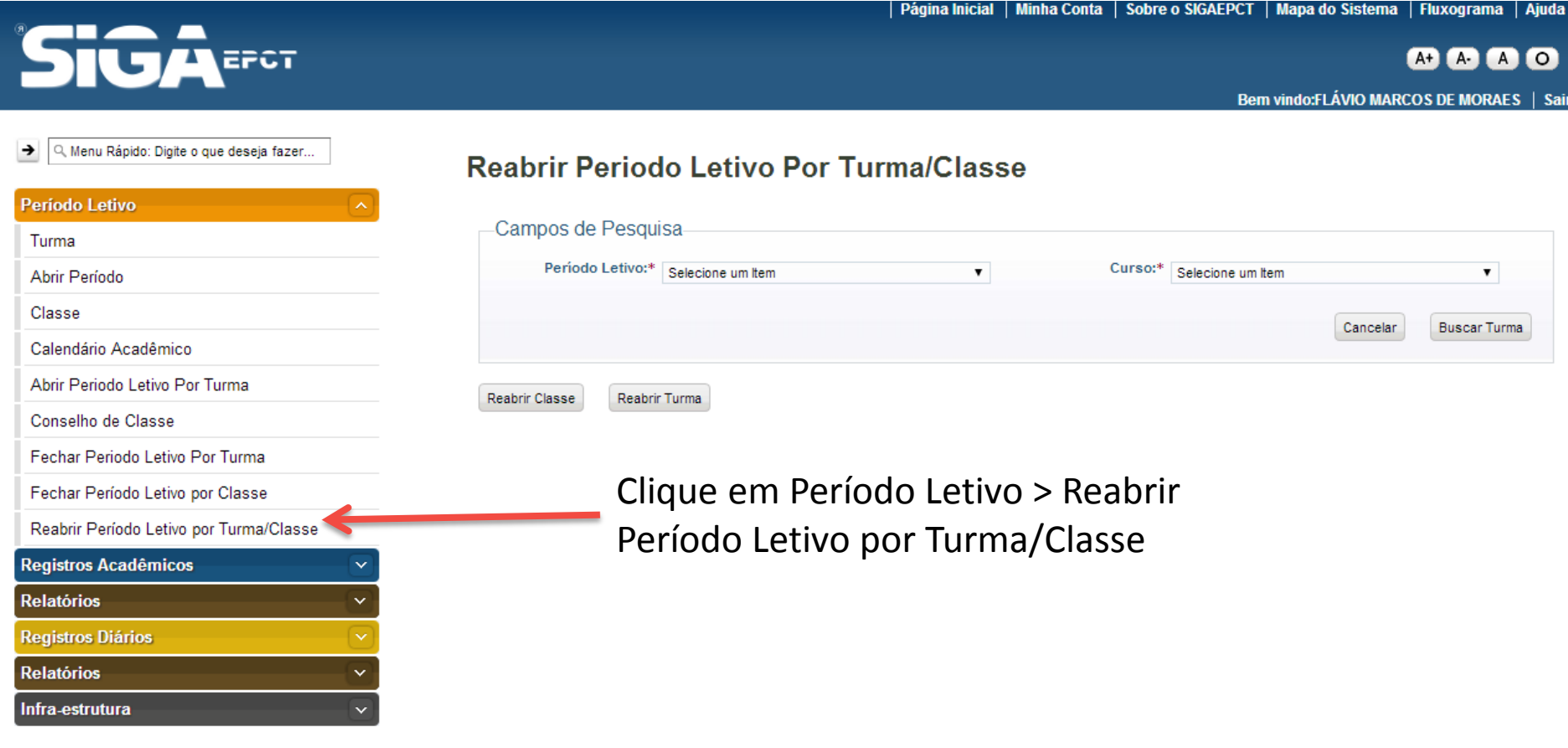

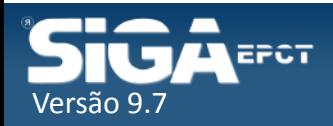

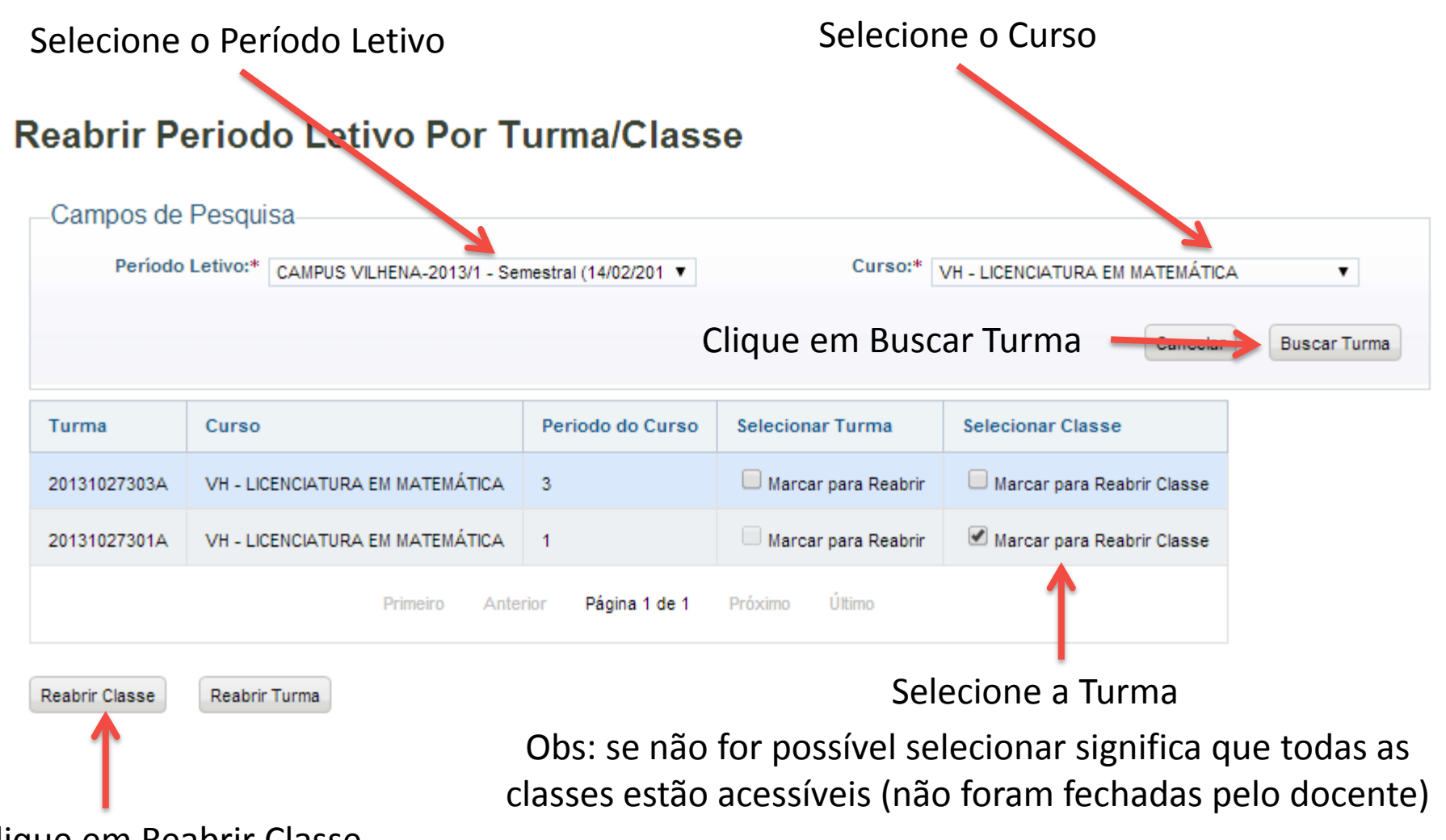

Clique em Reabrir Classe

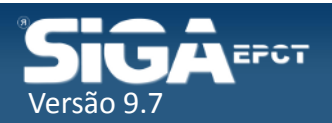

#### **Reabrir Período Letivo Por Classe**

Selecione as Classes

Reabrir Classe

Cancelar

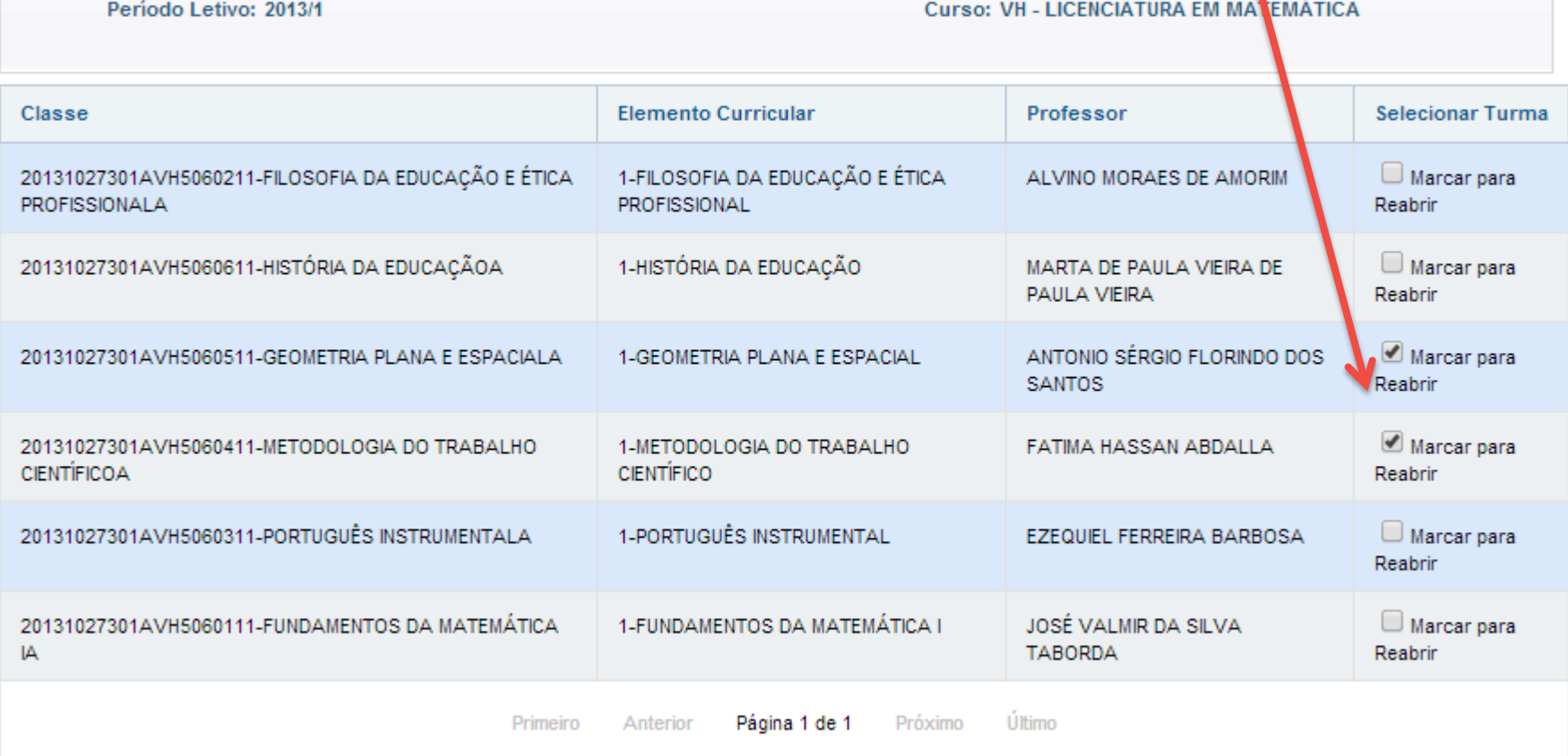

Clique em Reabrir Classe

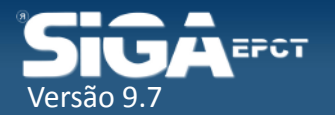

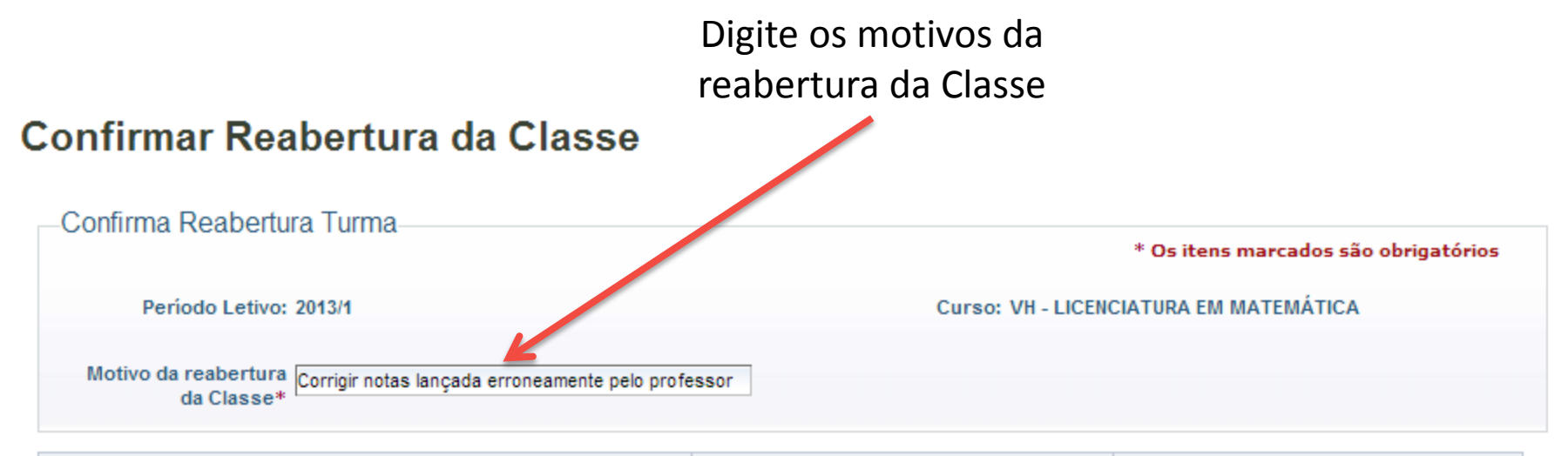

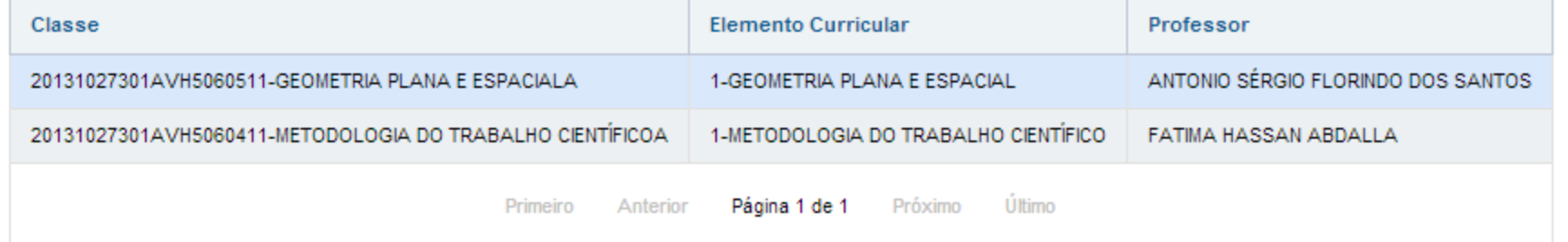

Reabrir Classe

Cancelar

Clique em Reabrir Classe

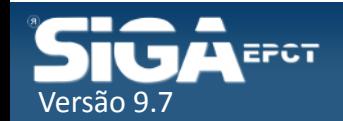

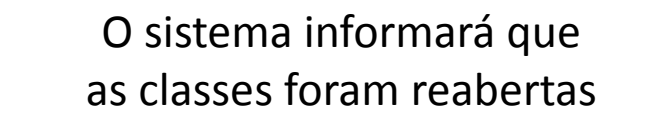

#### **Reabrir Periodo Letivo Por Turma/Classe**

Classes da turma reabertas com Sucesso.

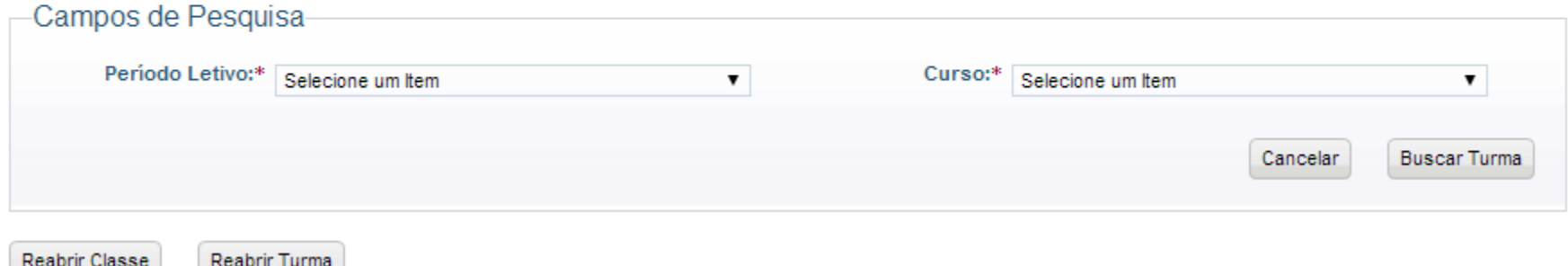

A partir deste momento os diários ficam acessíveis novamente para o professor

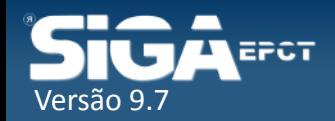

√ Nos cursos Integrados além do resultado nas Classes o aluno tem o Resultado na Turma

 Quando houver alteração de Nota ou Frequência de alunos nos Cursos Integrados será preciso Reabrir a Turma e Fechá-la novamente

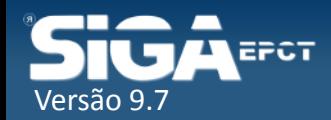

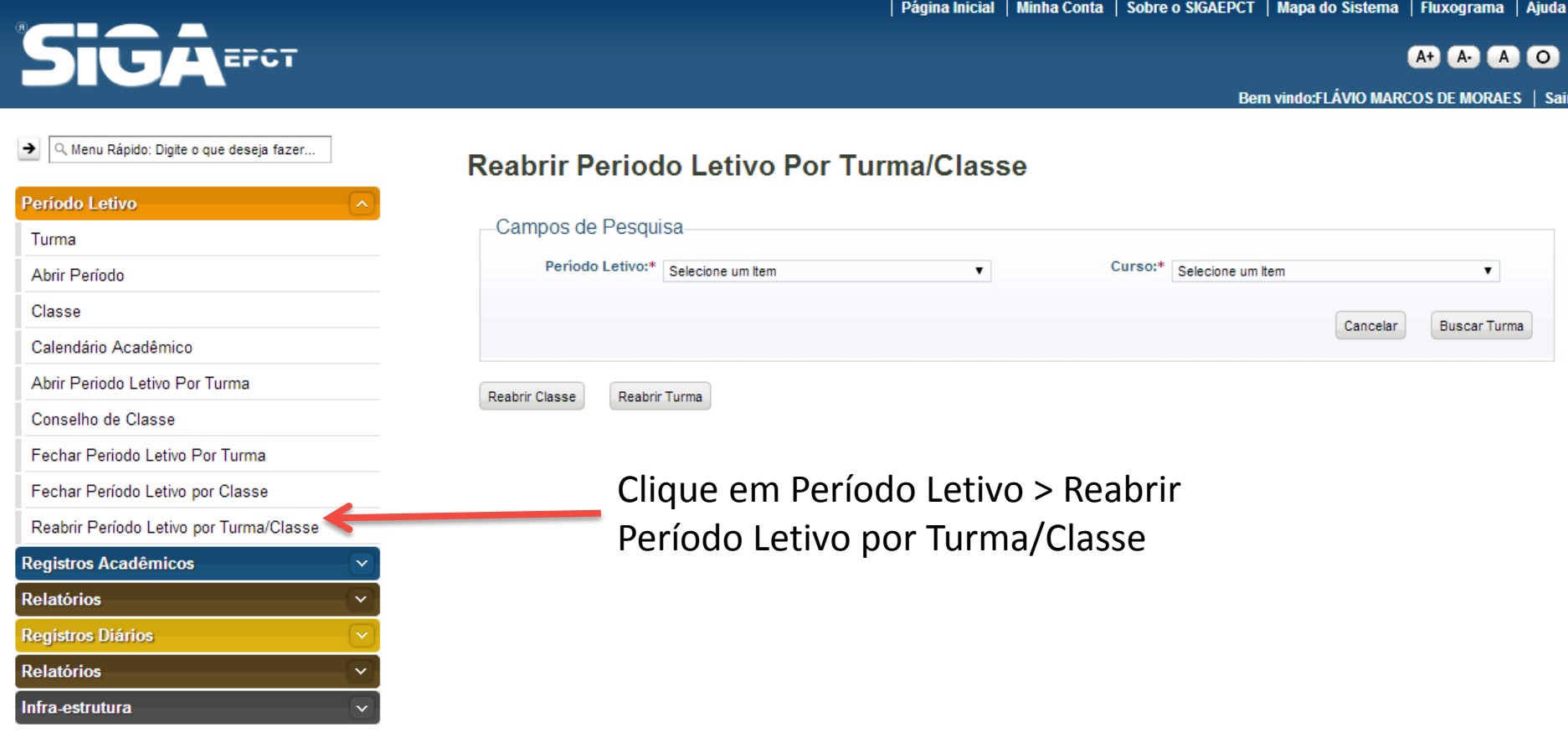

Desenvolvido pelo Sistema Integrado de Gestão Acadêmica da Educação Profissional e Tecnológica | SIGA-EPCT | SIGA-EPCT-9.7

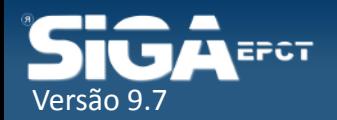

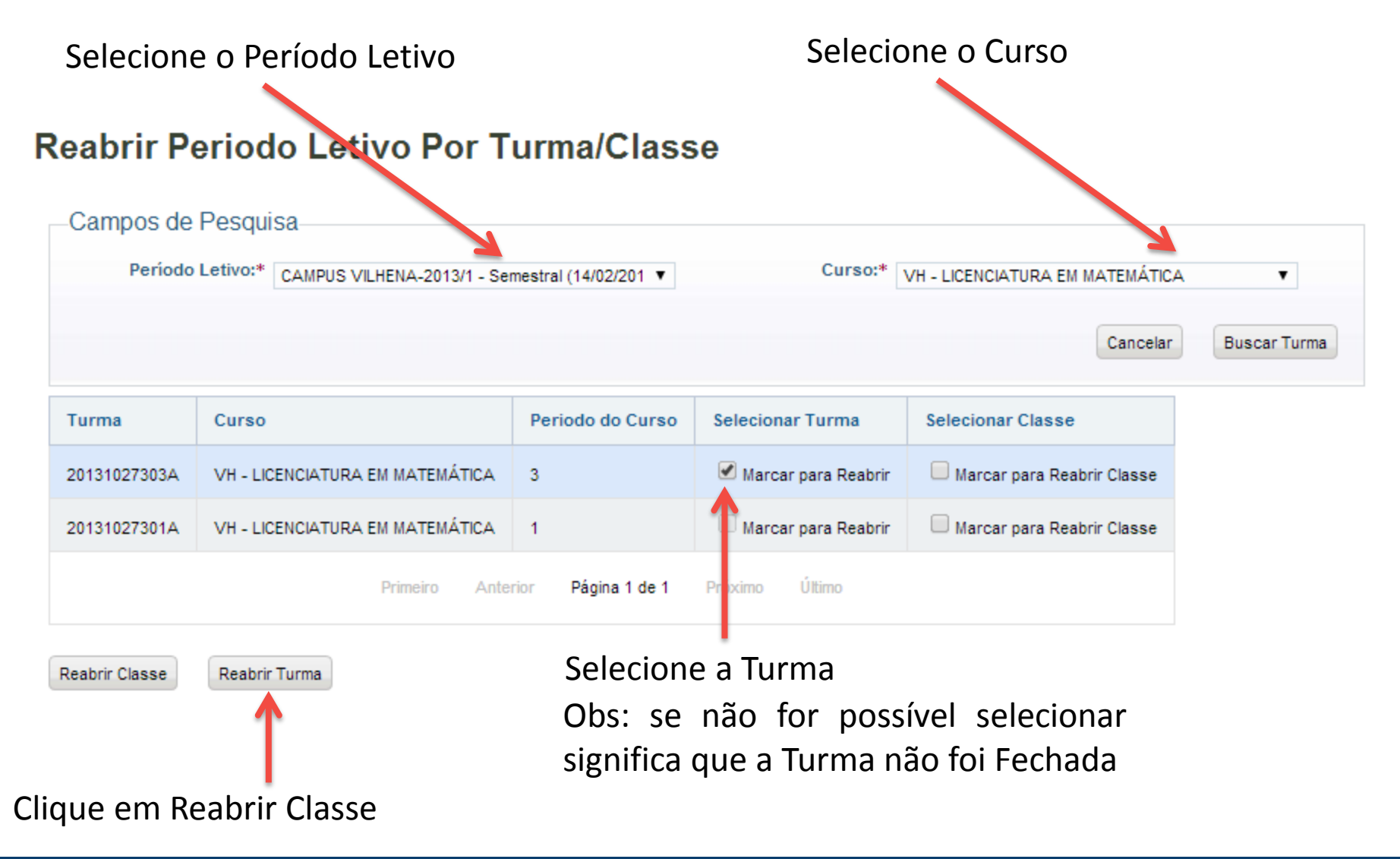

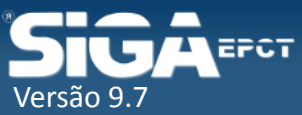

#### **Reabrir Período Letivo Por Turma**

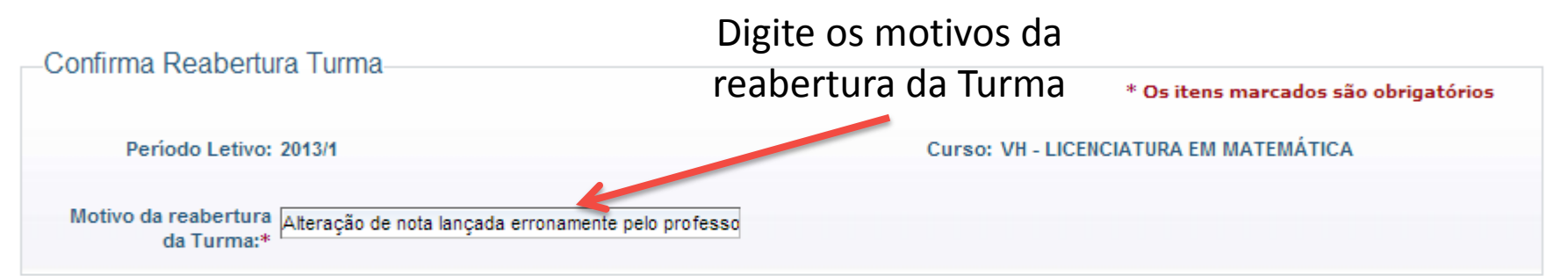

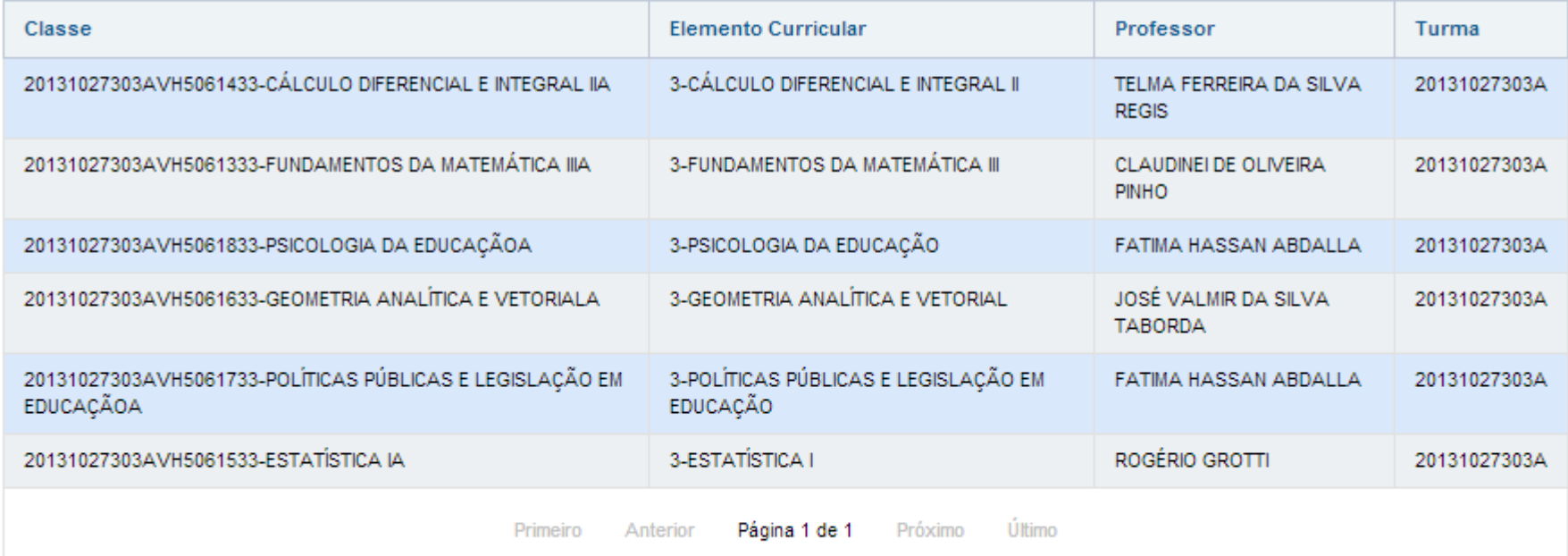

Clique em Reabrir Turma

Reabrir Turma

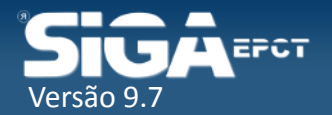

O sistema informará que as classes foram reabertas

#### **Reabrir Periodo Letivo Por Turma/Classe**

Turma e Classe Reabertas Com sucesso.

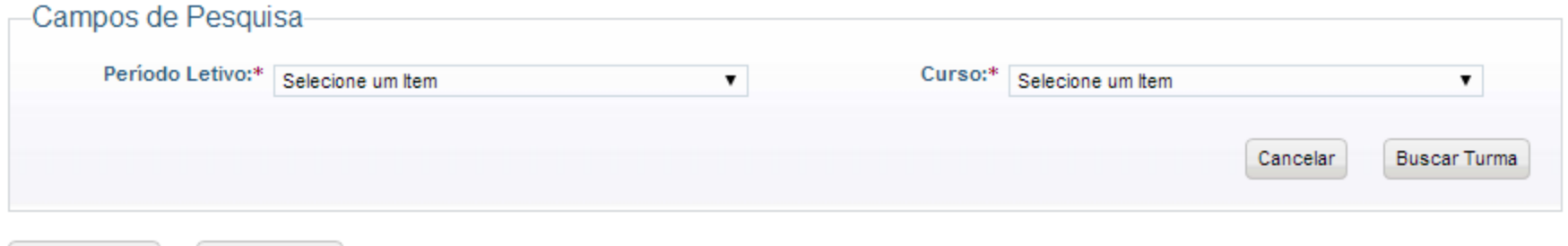

Reabrir Classe

Reabrir Turma

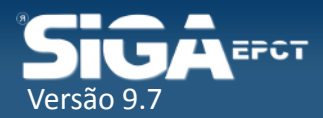